# **iMaio.com**

iMaio v. 3.0

### Come aggiornare il template grafico massivamente.

**In questa guida verrà illustrato come aggiornare il template grafico delle inserzioni ebay modificando solo la descrizione dei prodotti in maniera massiva**

\* If you are not an Italian user ask at the support team the link for the guide of your country

# <span id="page-1-0"></span>**Indice**

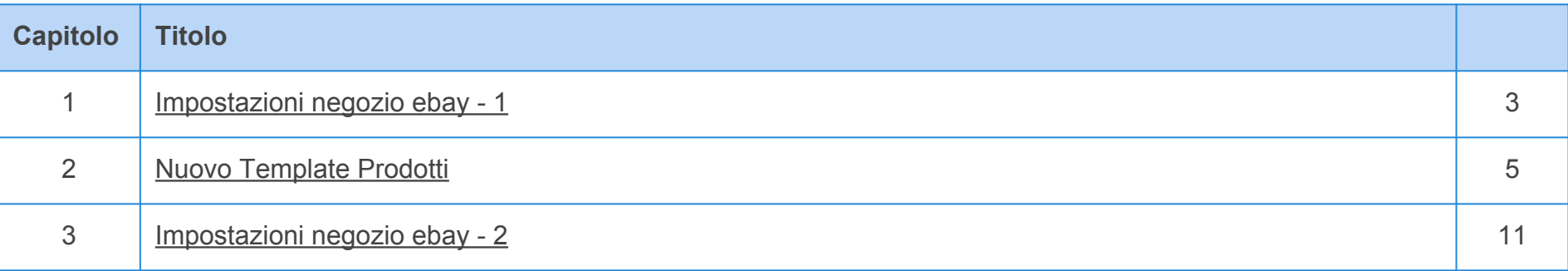

**[Torna all'indice](#page-1-0)**

<span id="page-2-0"></span>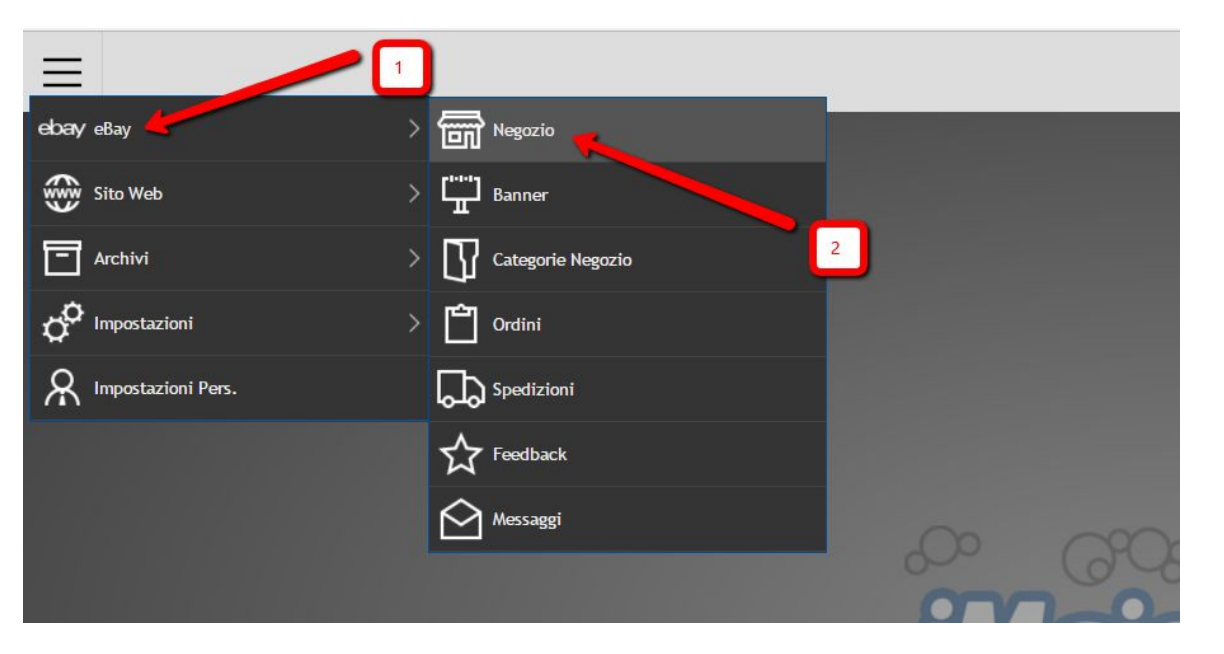

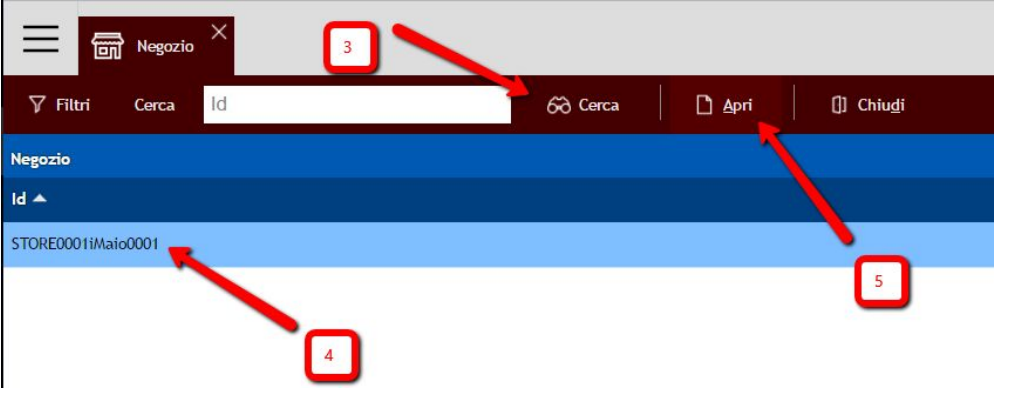

**Configurazione delle impostazioni del negozio:**

1 - Seleziona la voce di menù eBay

2 - Seleziona la voce di menù Negozio

3 - Clicca sul pulsante Cerca

4 - Seleziona le impostazioni del tuo negozio

5 - Clicca sul pulsante Apri

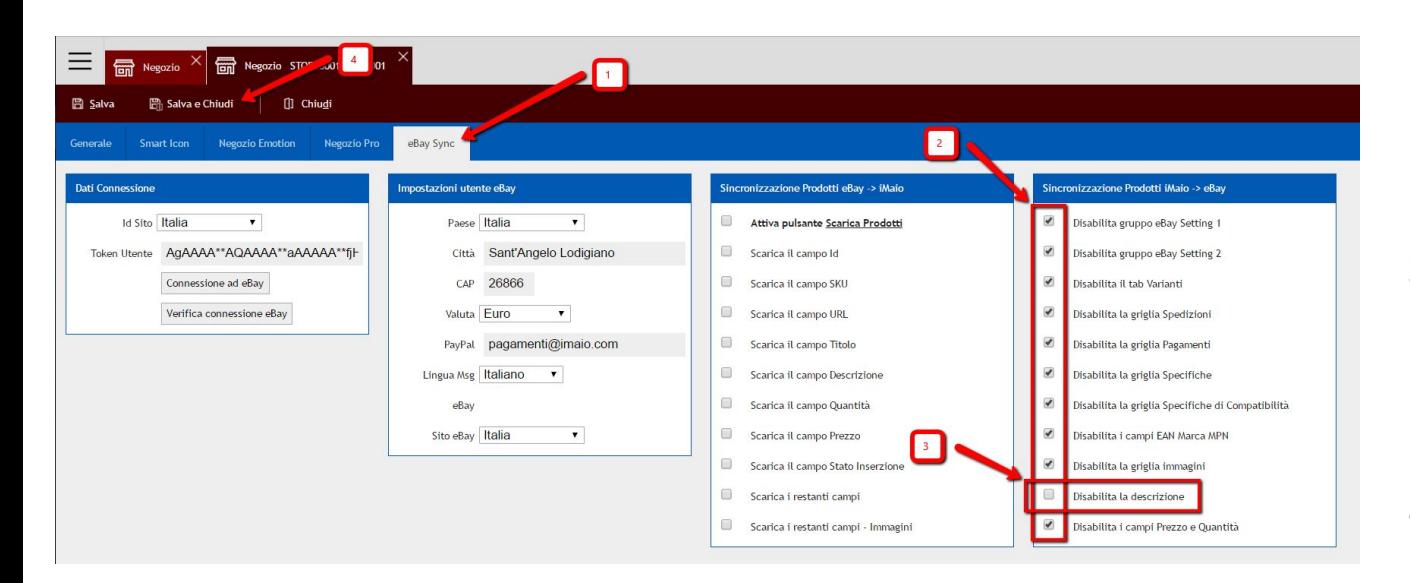

**Disattivazione dell'invio dei dati ad ebay:**

1 - Seleziona il tab eBay Sync

2 - Come da immagine spunta tutte le caselle

3 - Come da immagine non spuntare la voce "Disabilita descrizione"

4 - Clicca sul pulsante "Salva e Chiudi"

#### **Attenzione:**

Per permettere l'aggiornamento del solo template grafico delle inserzioni **è di fondamentale importanza** che la configurazione di questo gruppo di campi sia esattamente come da immagine. In caso contrario si potrebbe verificare una perdita di informazioni su ebay o un errato aggiornamento dei dati dei prodotti

**[Torna all'indice](#page-1-0)**

<span id="page-4-0"></span>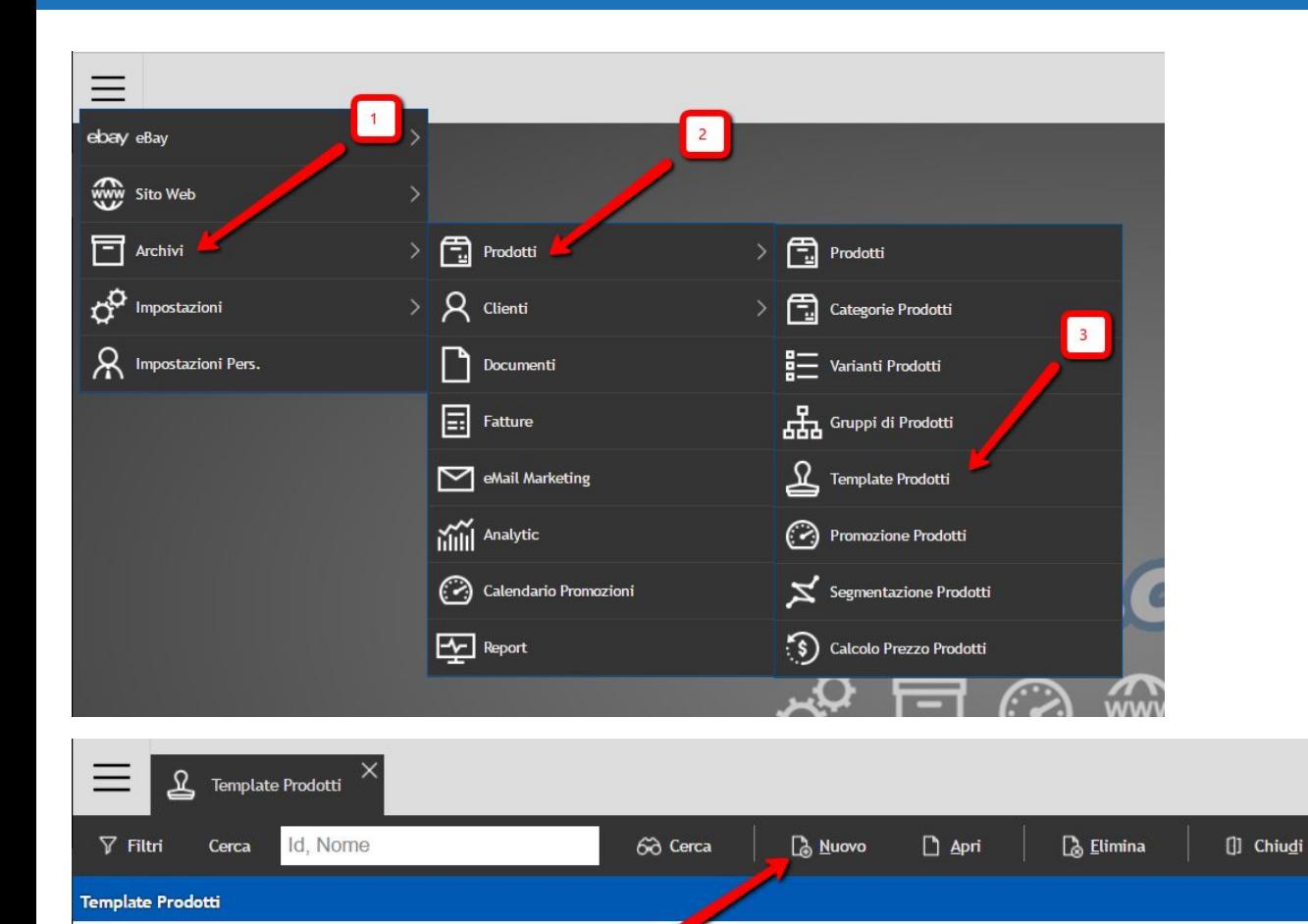

**Nuovo template prodotti per aggiornamento massivo:**

1 - Seleziona la voce di menù Archivi

2 - Seleziona la voce di menù Prodotti

3 - Seleziona la voce di menù Template Prodotti

4 - Clicca sul pulsante "Nuovo"

**[Torna all'indice](#page-1-0)**

### **Nuovo Template Prodotti**

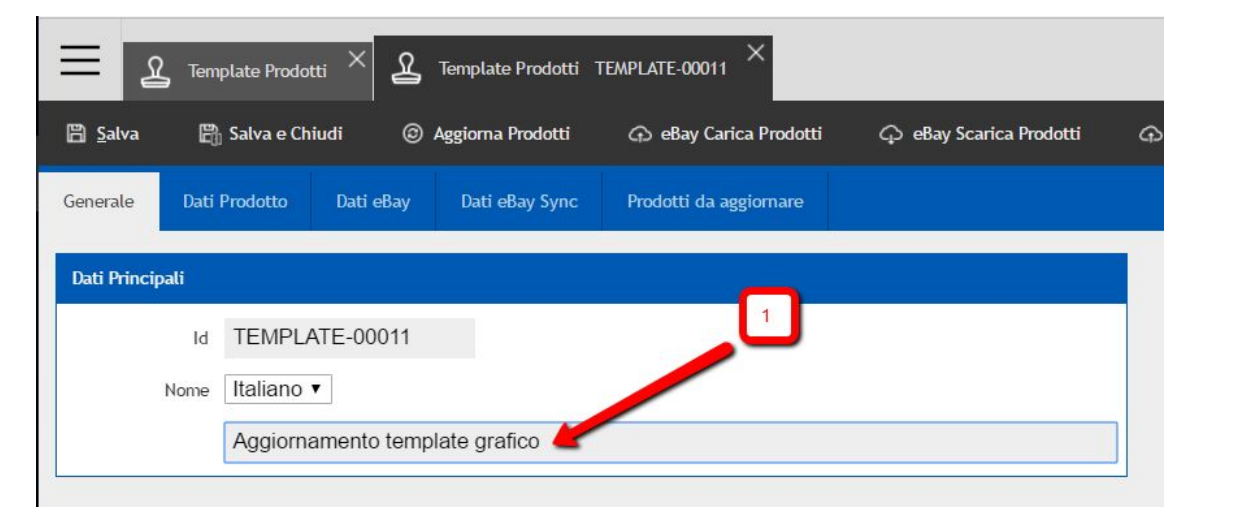

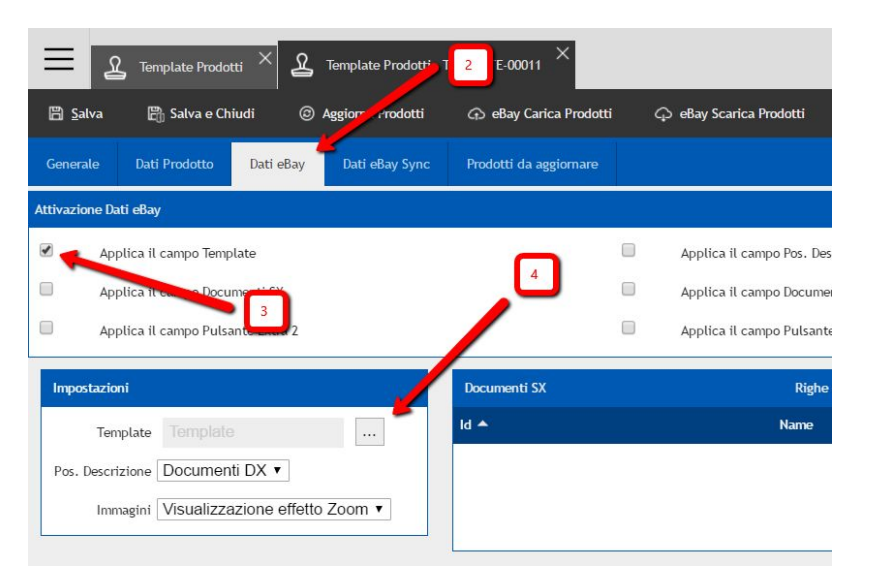

### **Nuovo template prodotti per aggiornamento massivo:**

- 1 Aggiungi un nome al template es "Aggiornamento template grafico"
- 2 Seleziona il tab "Dati eBay"

3 - Spunta il campo "Applica il campo Template"

4 - Clicca sul pulsante del campo "Template" per selezionare il nuovo template grafico

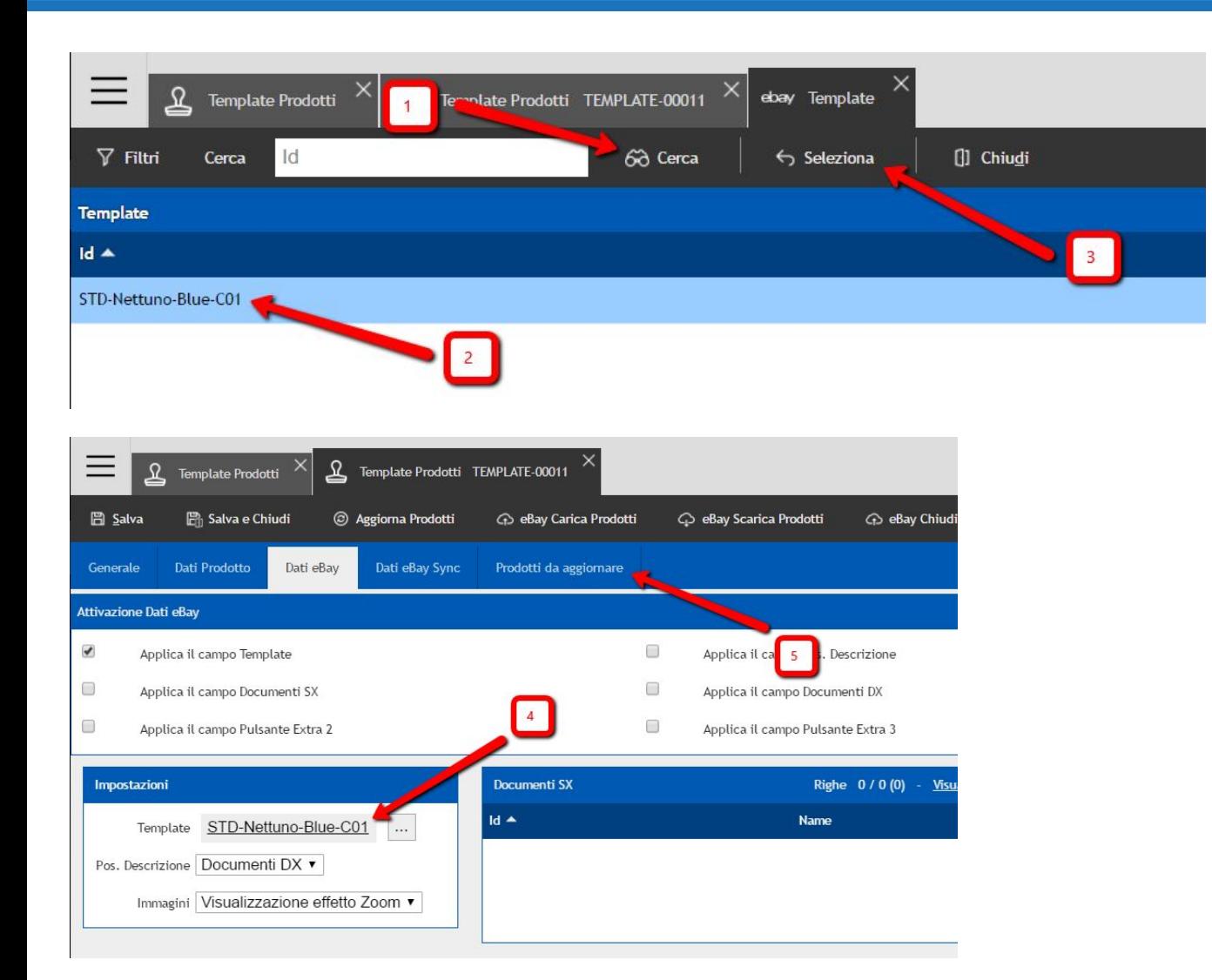

### **Selezione del template grafico:**

1 - Clicca sul pulsante "Cerca"

2 - Seleziona il nuovo template grafico

- 3 Clicca sul pulsante "Seleziona"
- 4 Verifica che il template grafico sia stato selezionato

5 - Seleziona il tab "Prodotti da aggiornare"

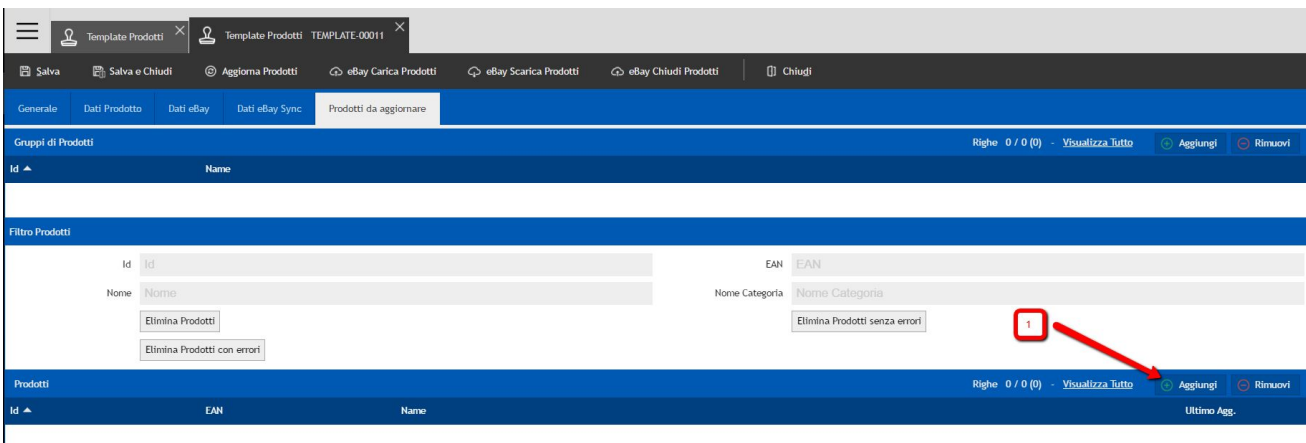

### **Selezione dei prodotti da aggiornare:**

1 - Clicca sul pulsante "Aggiungi"

2 - Seleziona i prodotti da aggiornare

3 - Clicca sul pulsante "Seleziona e Chiudi"

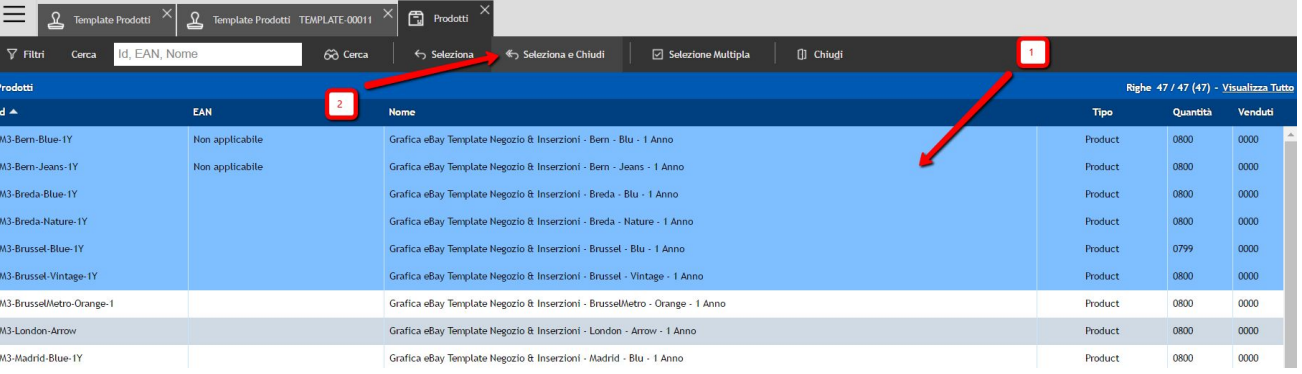

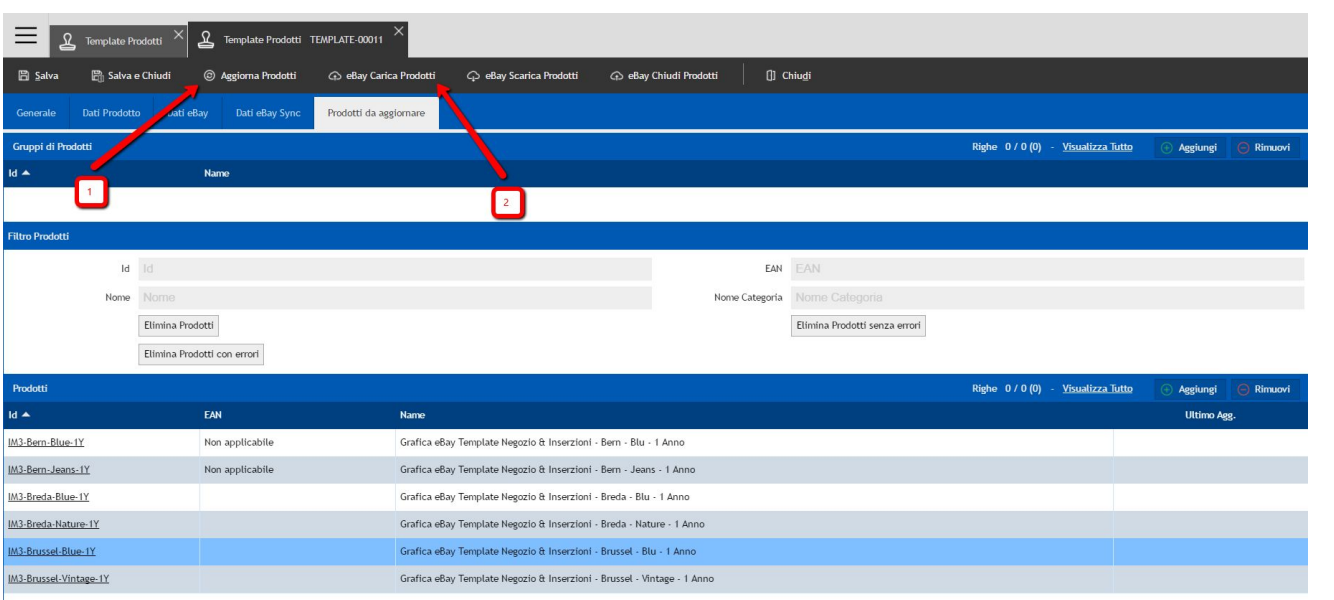

### **Selezione dei prodotti da aggiornare:**

1 - Clicca sul pulsante "Aggiorna Prodotti"

2 - Clicca sul pulsante "eBay Carica Prodotti"

#### **Nota:**

Il primo pulsante provvederà all'aggiornamento del template grafico all'interno di iMaio, mentre il secondo pulsante pubblicherà l'aggiornamento su ebay.

### **IMPORTANTE:**

Si consiglia di eseguire questa operazione una prima volta su un numero limitato di prodotti, una volta verificato il corretto aggiornamento si può procedere su tutti gli altri prodotti

### **[Torna all'indice](#page-1-0)**

<span id="page-9-0"></span>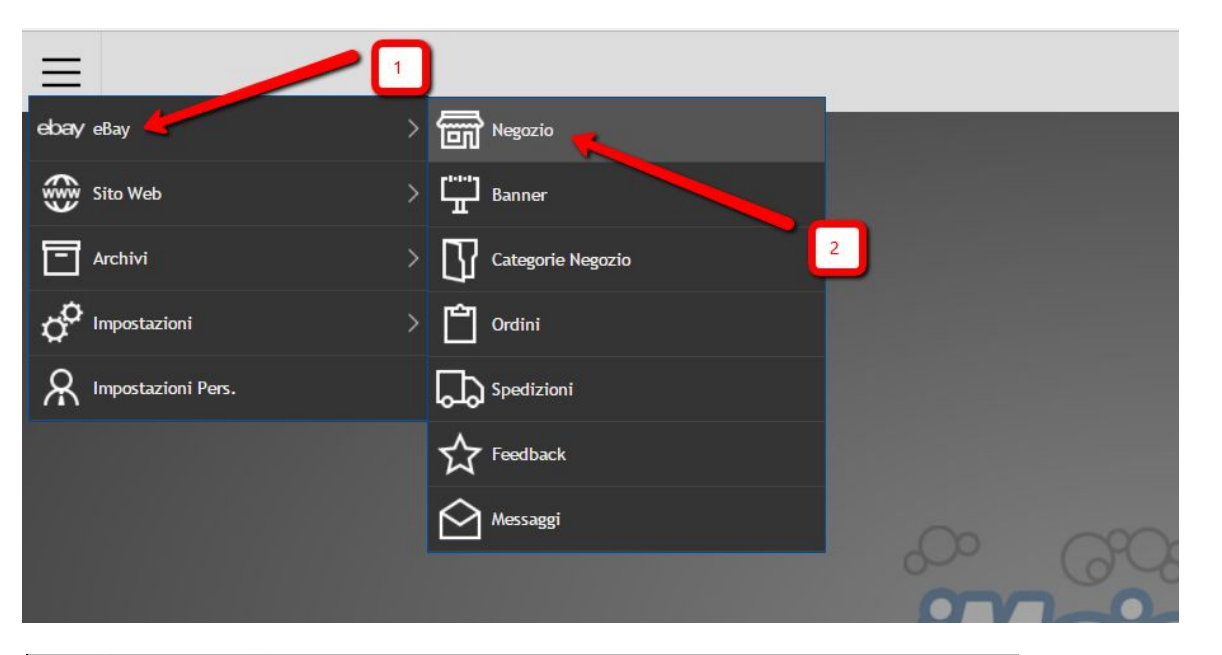

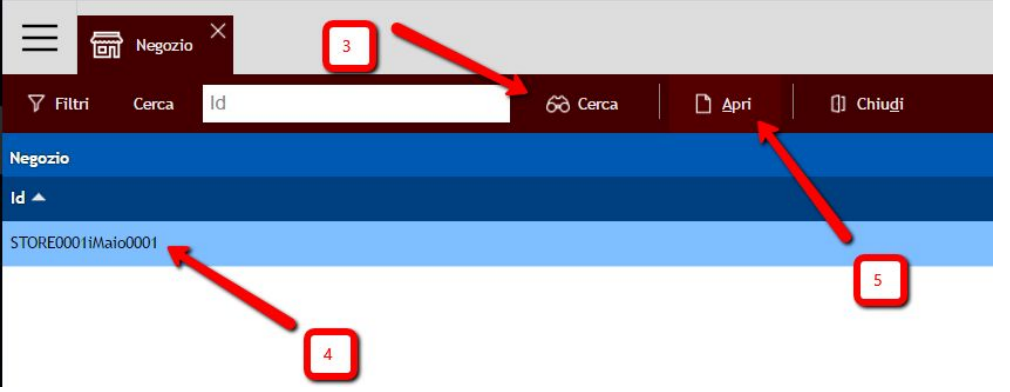

**Configurazione delle impostazioni del negozio:**

1 - Seleziona la voce di menù eBay

2 - Seleziona la voce di menù Negozio

3 - Clicca sul pulsante Cerca

4 - Seleziona le impostazioni del tuo negozio

5 - Clicca sul pulsante Apri

#### **[Torna all'indice](#page-1-0)**

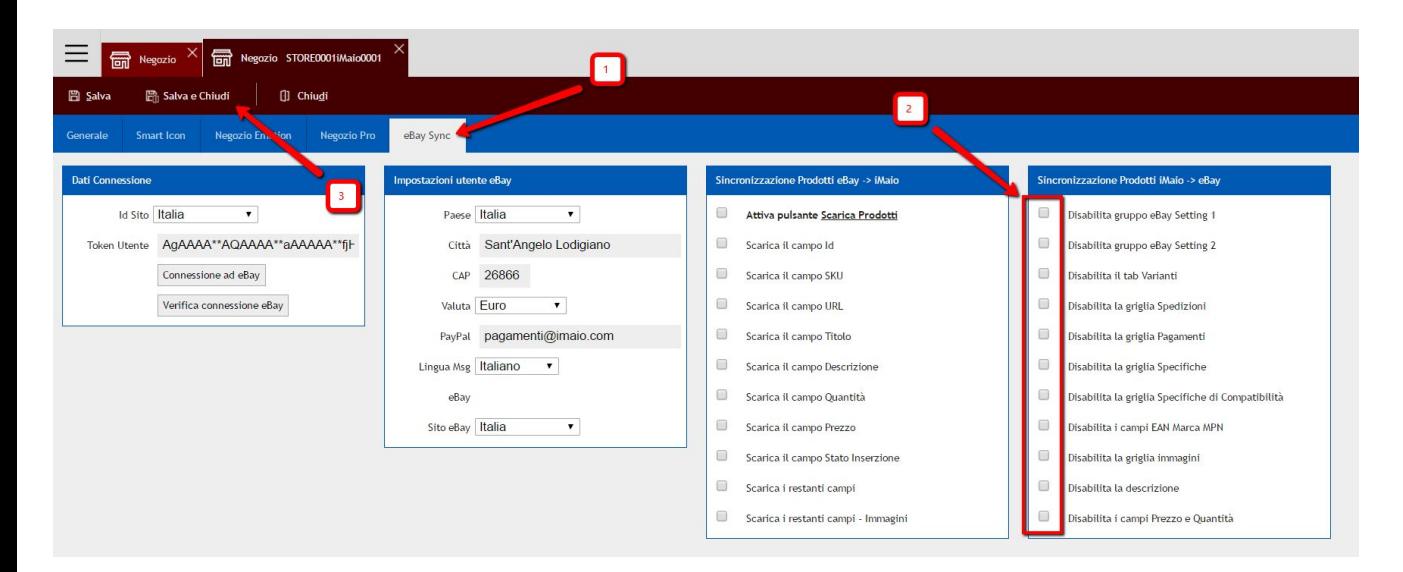

**Riattivazione dell'invio dei dati ad ebay:**

2 - Come da immagine togliere tutte le spunte

3 - Clicca sul pulsante "Salva e Chiudi"

#### **Attenzione:**

Per permettere la pubblicazione di nuovi prodotti e l'invio quindi di tutti i dati necessari ad ebay per la creazione **è di fondamentale importanza** che la configurazione di questo gruppo di campi sia esattamente come da immagine. In caso contrario durante la pubblicazione o l'aggiornamento di prodotti si potranno verificare diversi errori per assenza di informazioni

<sup>1 -</sup> Seleziona il tab eBay Sync